## **CSAT Surv**<br>40,000<br>Total Responds 88.27 % UPUTE ZA IZDAVANJE PDV BROJA Server<br>253 with why why why

Server I/C<br>40

## We private ourselves with building brands by the second building  $\sim$ your business, and helping it reach its fullest potential. BUMBLY CREATIVES AND CO.  $\sqrt{2}$  ,  $\sqrt{2}$  and  $\sqrt{2}$

**KOMUNIKACIJA ADMINISTRACIJA**   $790$ 

1. Otvorite [https://e-porezna.porezna-uprava.hr/.](https://e-porezna.porezna-uprava.hr/) Kliknite na **Ulaz / Odregistracija.** Otvara se sljedeći ekran:

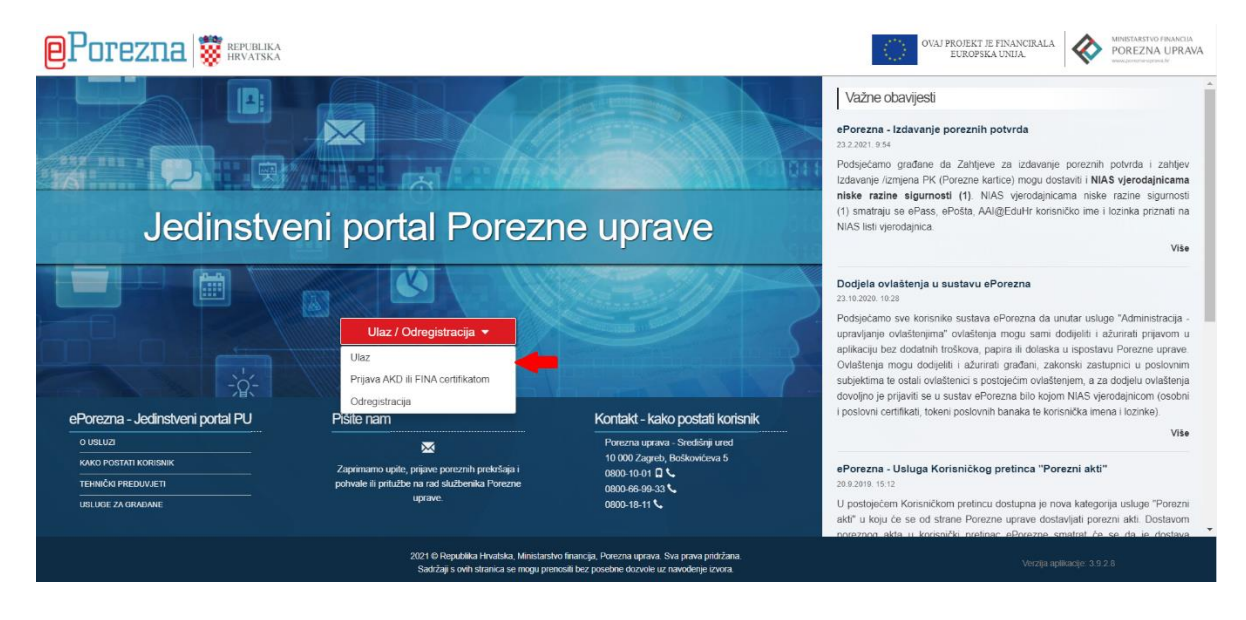

- 2. U e-Poreznu se možete ulogirati putem sustava e-Građani ili s certifikatom FINE. Ovisno kojom razinom se prijavljujete birate sljedeće:
	- a) **E-građani**: Izaberite **Ulaz**, otvara vam se sljedeći prozor:

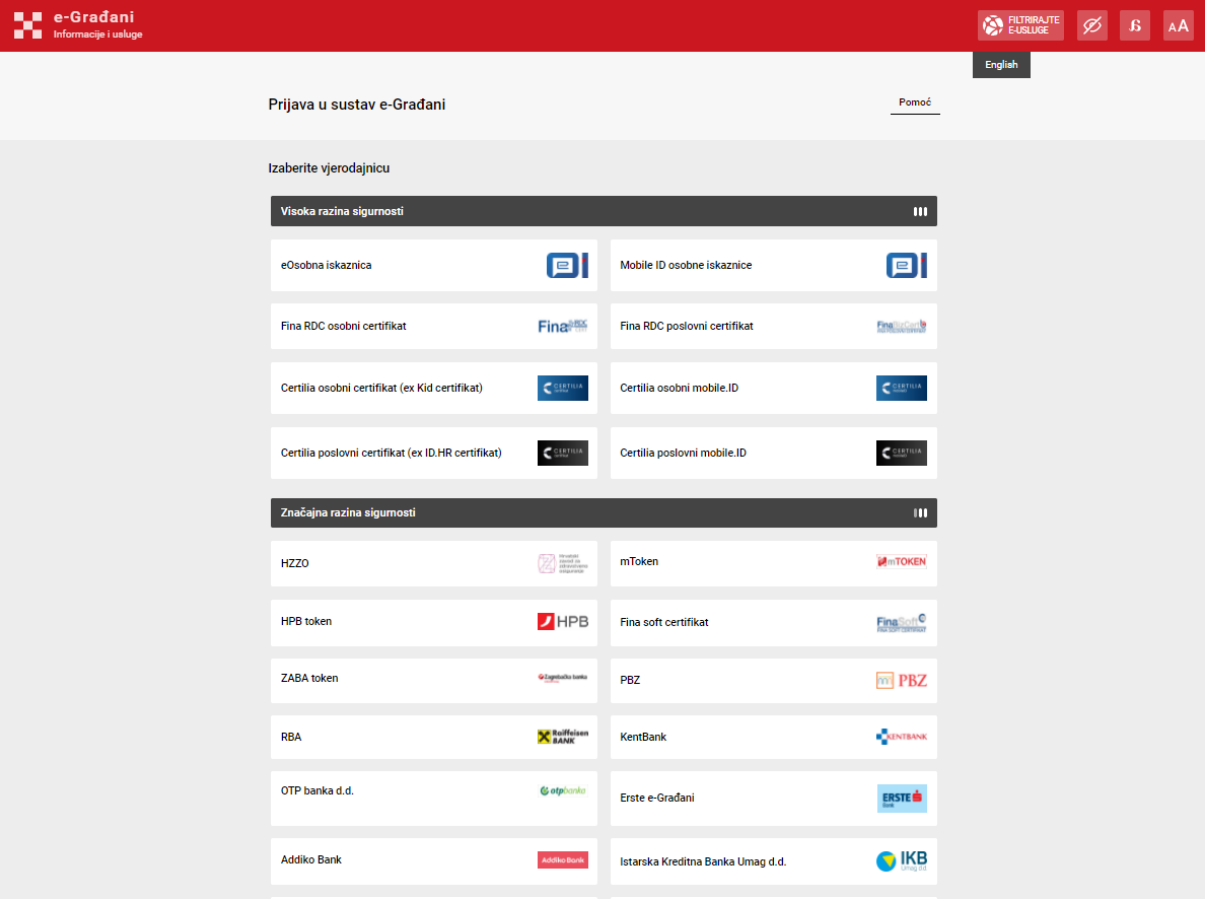

b) **Certifikat FINE**: Umetnite ga u predviđen USB utor i kliknite na **Prijava AKD ili FINA certifikatom** i otvorit će vam vam se sljedeći prozor:

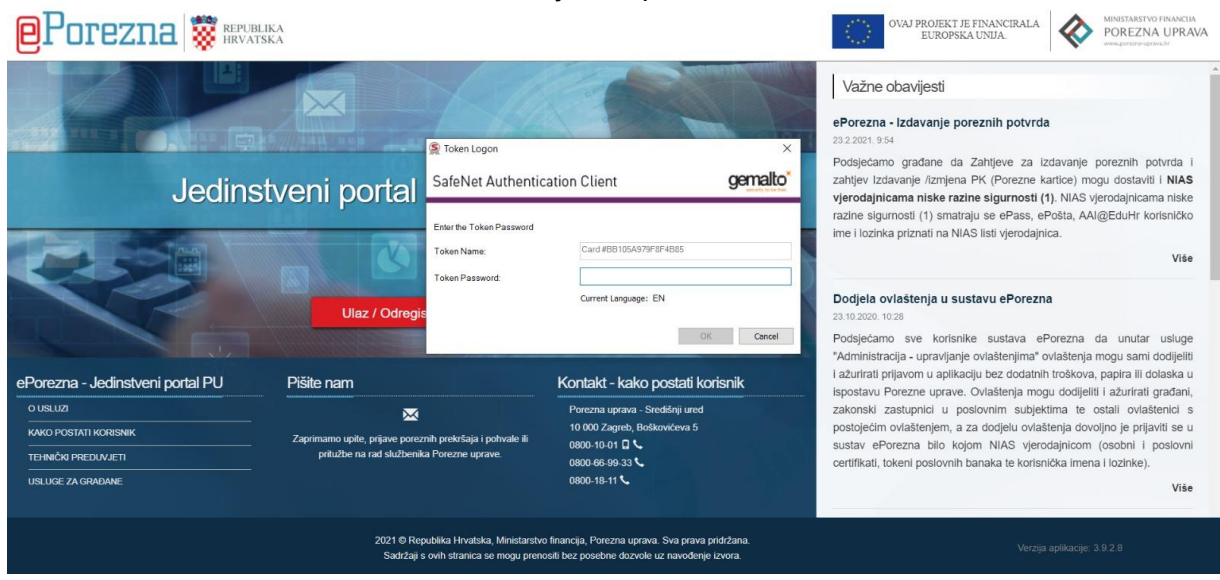

Unesite šifru za certifikat.

3. Na početnoj stranici, kliknite na **Zahtjevi** (na slici označeno žuto).

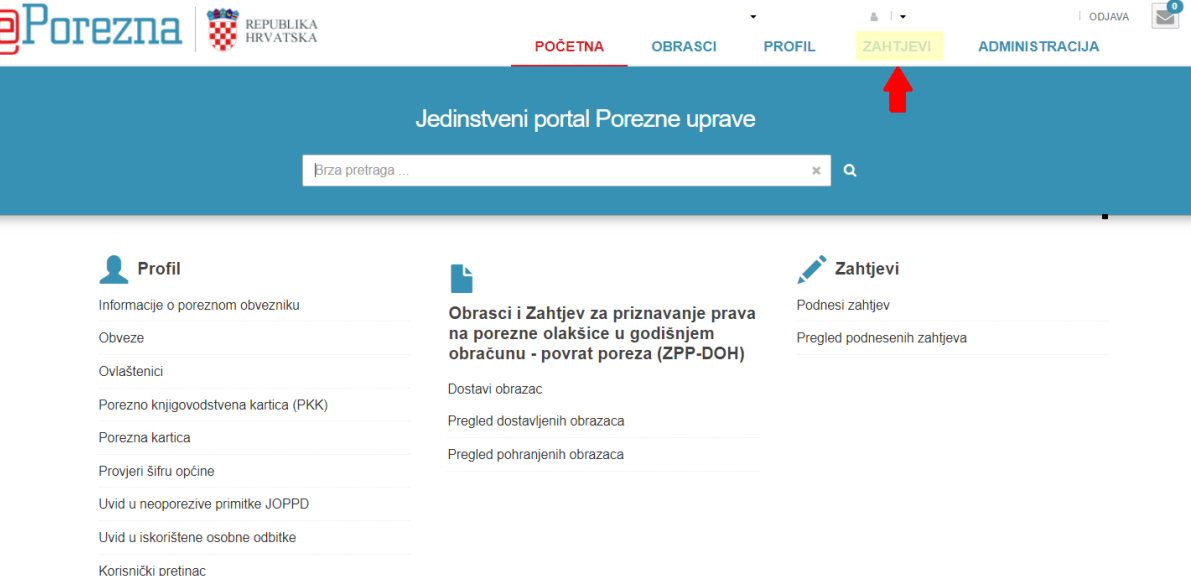

4. U traku za pretraživanje unesite **P-PDV** ili u izborniku pronađite **Zahtjev za registriranje za potrebe poreza na dodanu vrijednost (Obrazac P-PDV)** i kliknite na link.

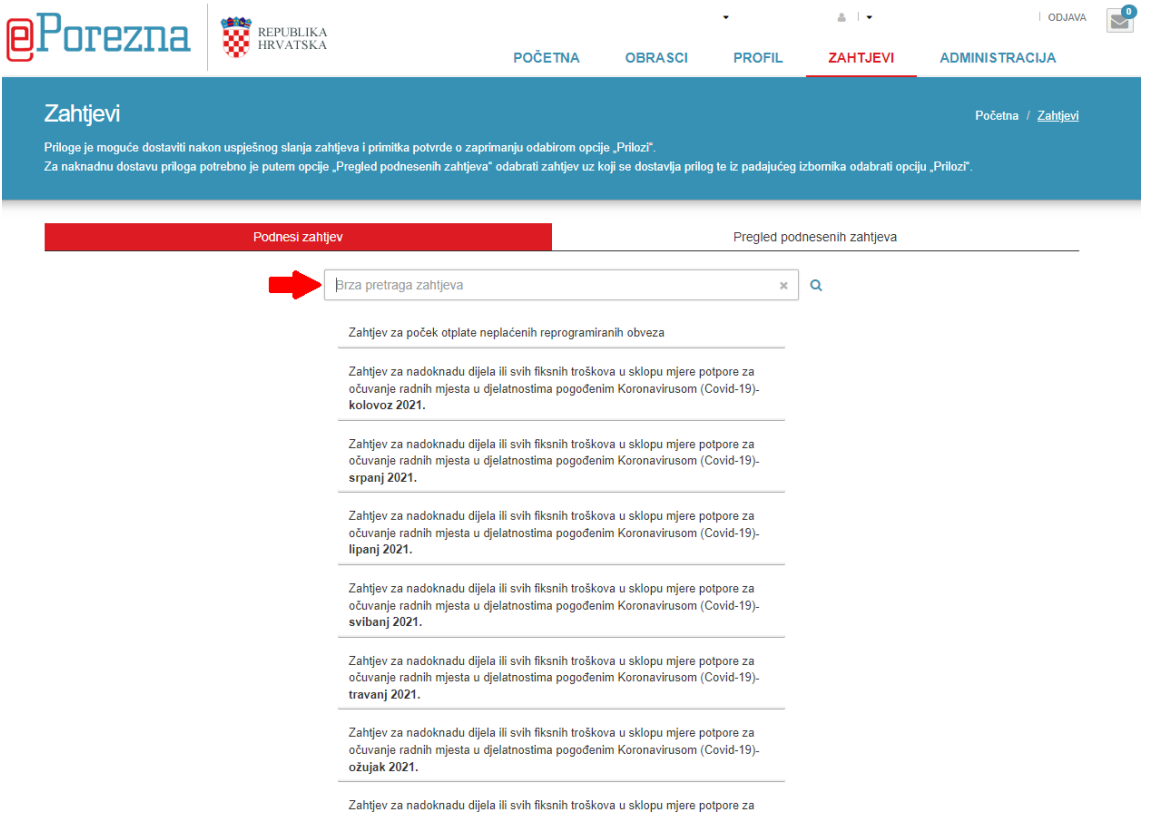

5. Kliknite na **Zahtjev za registriranje za potrebe poreza na dodanu vrijednost (Obrazac P-PDV).**

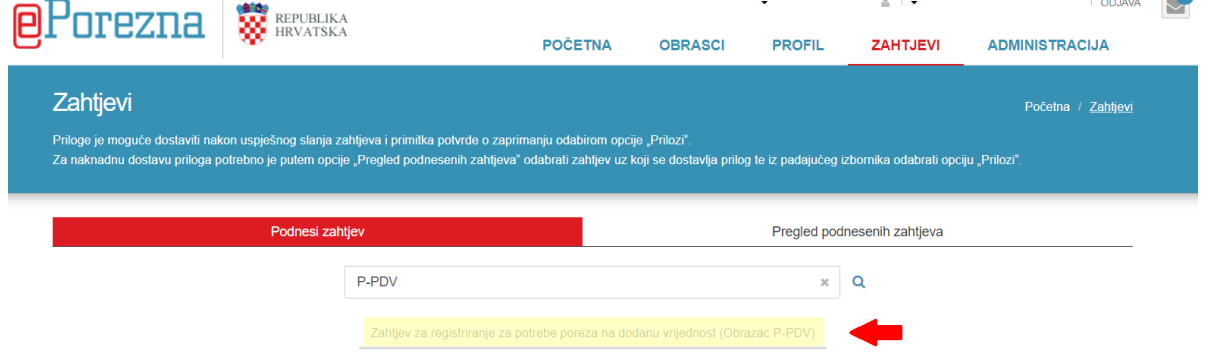

6. Otvorit će vam se zaglavlje u kojem su automatski uneseni podaci firme/obrta/fizičke osobe, datum početka obavljanja djelatnosti i nadležna ispostava. Provjerite unesene podatke i unesite one koji nedostaju.

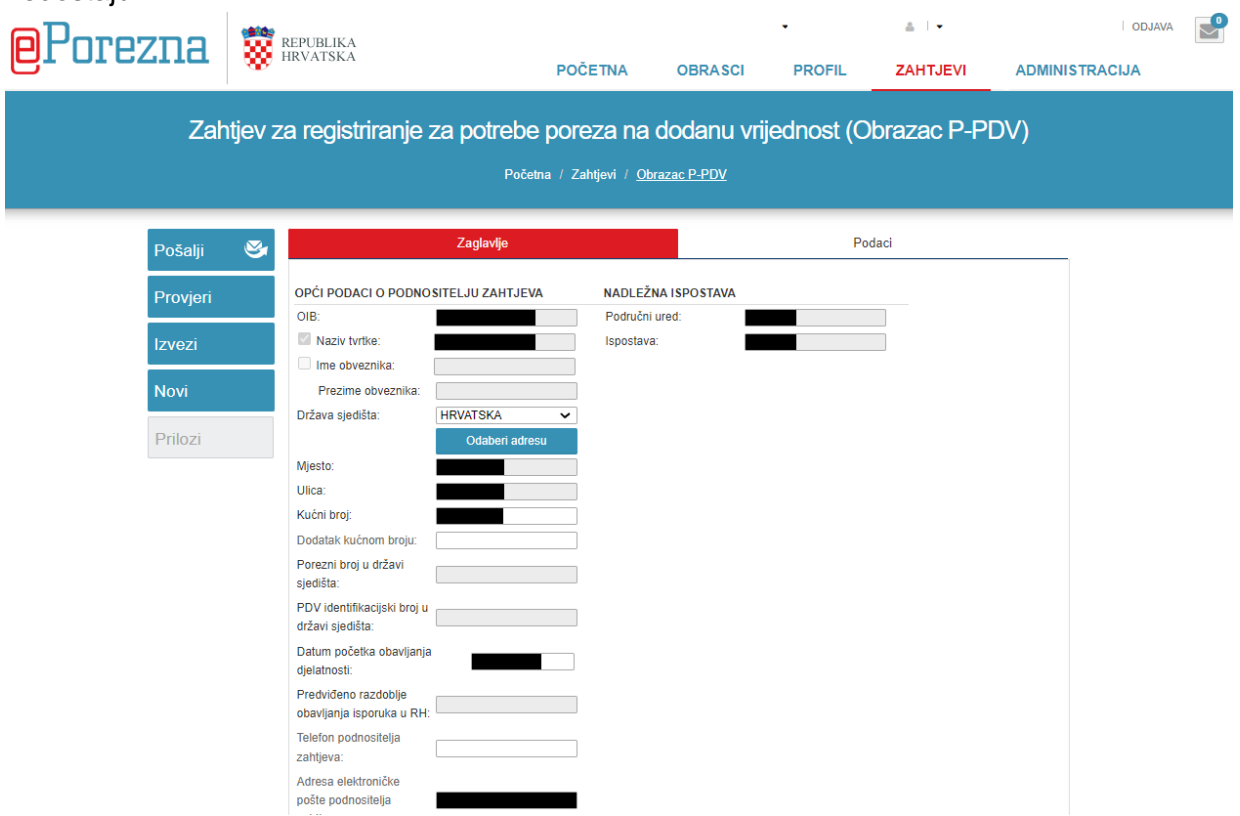

7. Nakon što ste provjerili podatke, kliknite na **Podaci** i izaberite svrhu dodjele PDV broja (primjer na slici je za pružanje i primanje usluga unutar EU) te šifru djelatnosti.

 $\overline{\phantom{a}}$ 

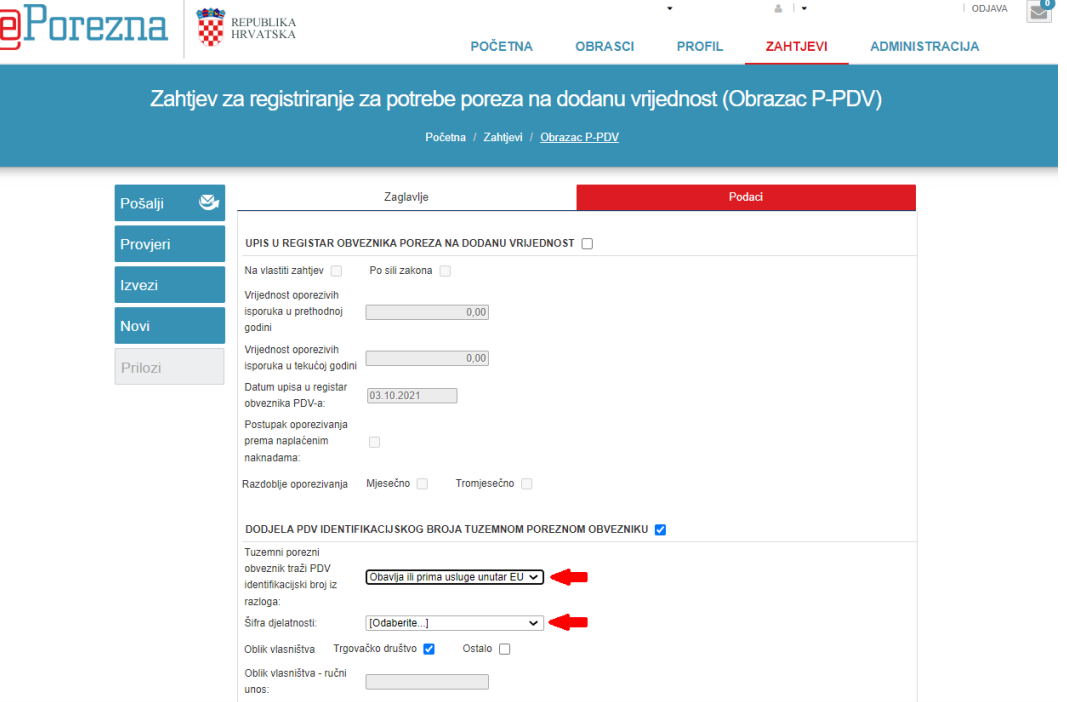

8. Nakon unesenih podataka, kliknuti na **Provjeri** (označeno žuto na slici).

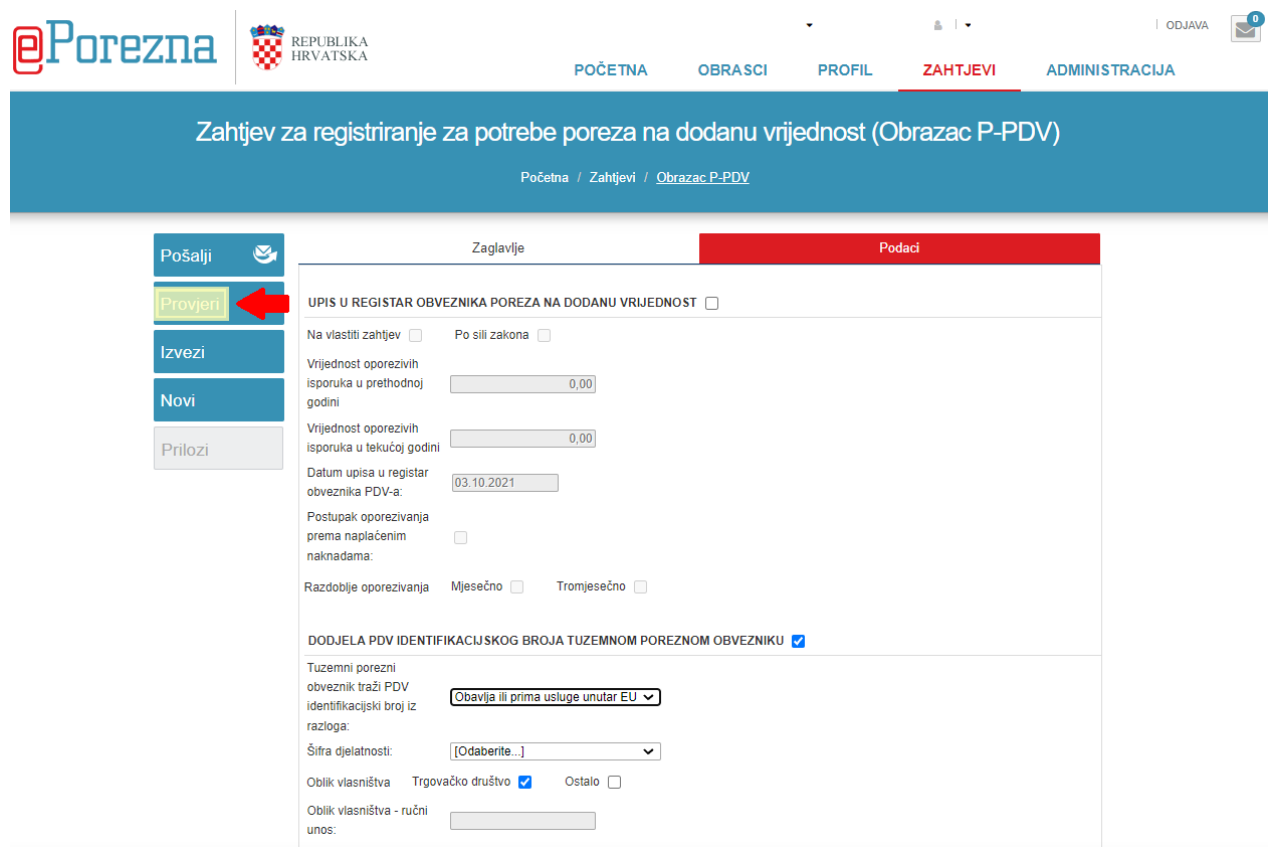

9. Nakon provjere, potrebno je **potpisati**/**poslati** obrazac (ovisno jeste li prijavljeni s višom ili nižom razinom vjerodajnice).